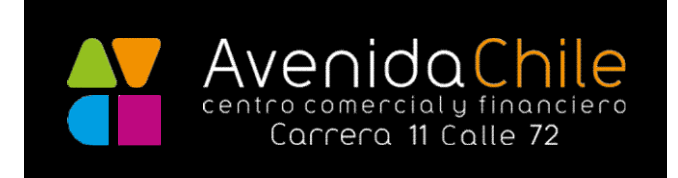

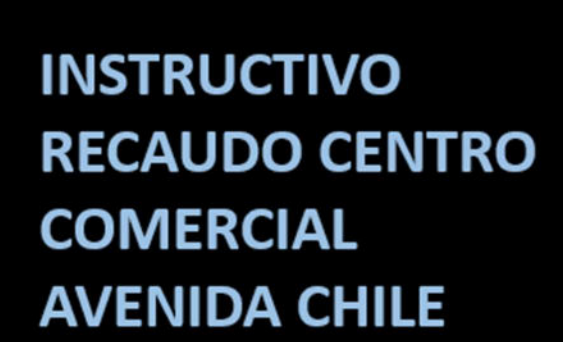

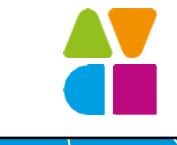

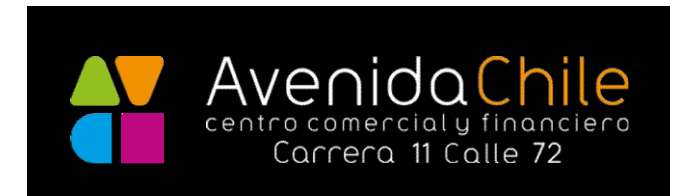

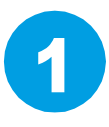

Ingrese a la página web del Centro Comercial: https://www.avenidachilecentrocomercial.com Luego ingrese al botón PAGOS.

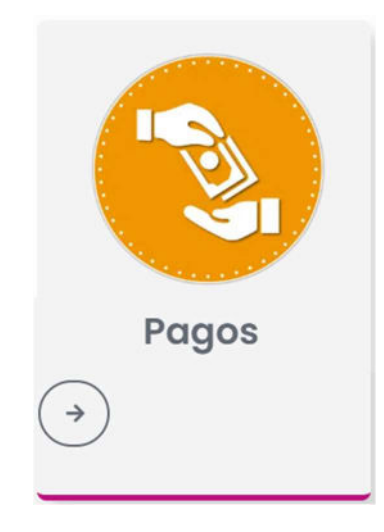

2

Luego en la ventana de pagos debe hacer clic en el botón PAGA AHORA. Podrá pagar administración, servicios públicos, arriendo y demás conceptos.

## **Realiza tus pagos**

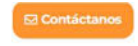

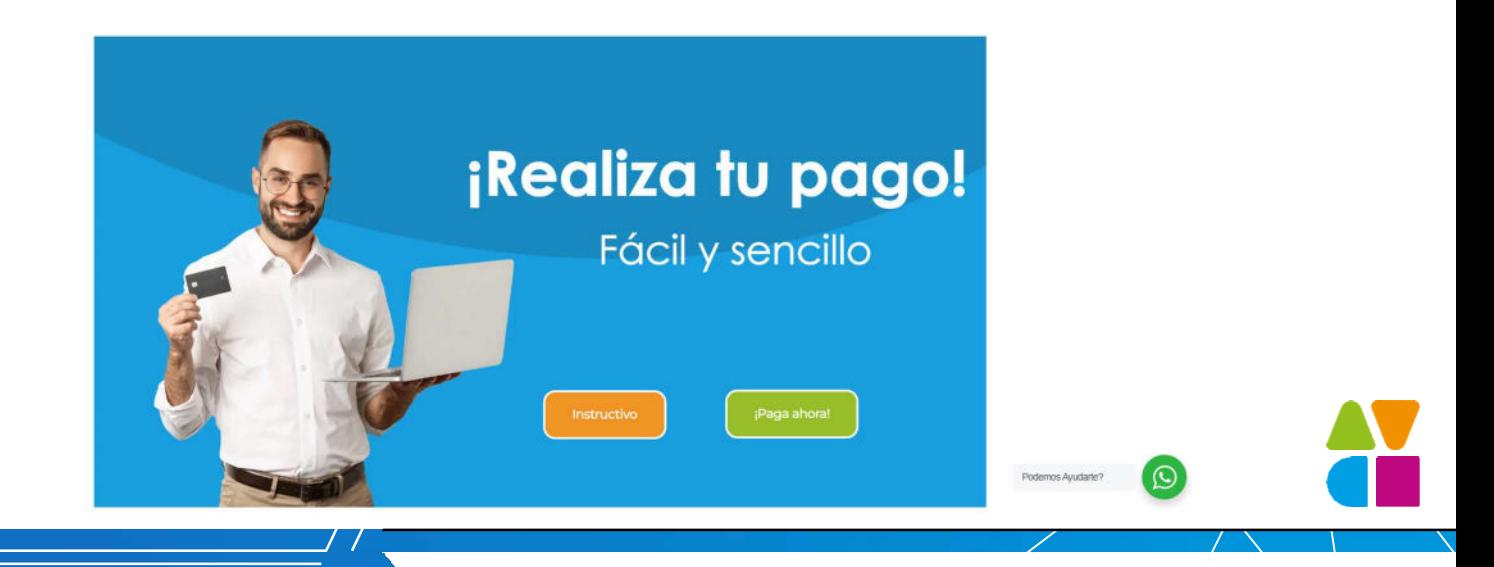

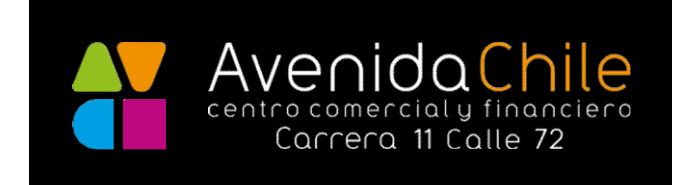

3Ya en la página de TU 360 INMOBILIARIO debe ingresar los datos solicitados: Primero: ¿Qué quieres pagar? Ingrese el nombre CENTRO AVENIDA DE CHILE y seleccione el único resultado que aparece con la dirección como se ve en la imagen. **Aué quieres pagar?** Ingresa el nombre de la copropiedad, proyecto o inmobiliaria a la que vas a realizar el pago. **CENTRO AVENIDA DE CHILE**  $\mathscr{O}_1$ CL 73 10 83, BOGOTA

Segundo:  $\bigoplus$  Seleccione tu inmueble, debe escribir el NIT sin digito de verificación de la persona a quien se le factura.

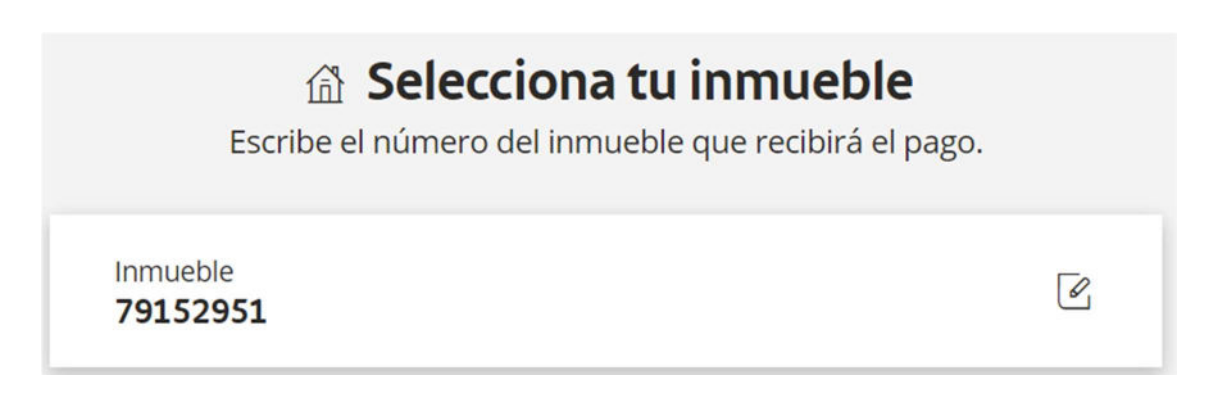

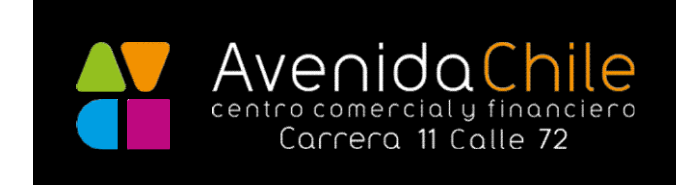

## Tercero: Ingrese el valor a pagar.

## **sa Ingresa el valor a pagar**

Recuerda que puedes pagar valores entre \$16.000 y \$300.000.000

 $$2,000,000$ 

Seleccione el botón continuar solucione el reCapcha y posteriormente puede pagar.

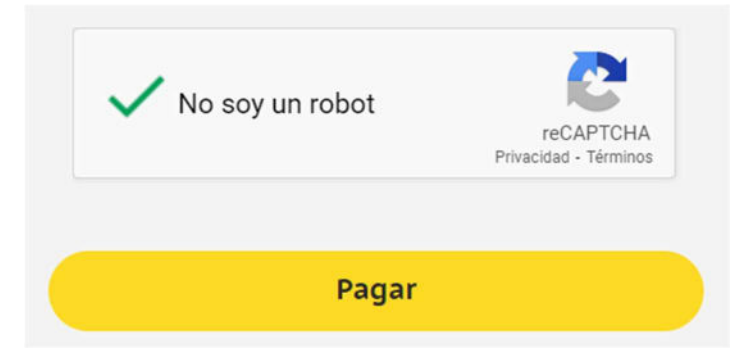

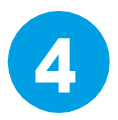

Seleccione el método de pago que va a usar y realice su transacción:

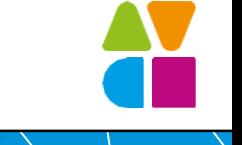

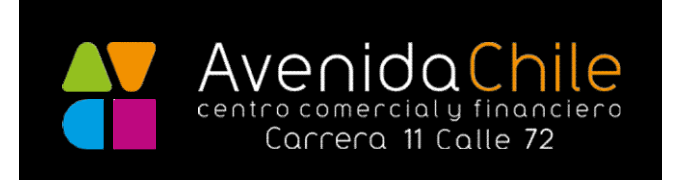

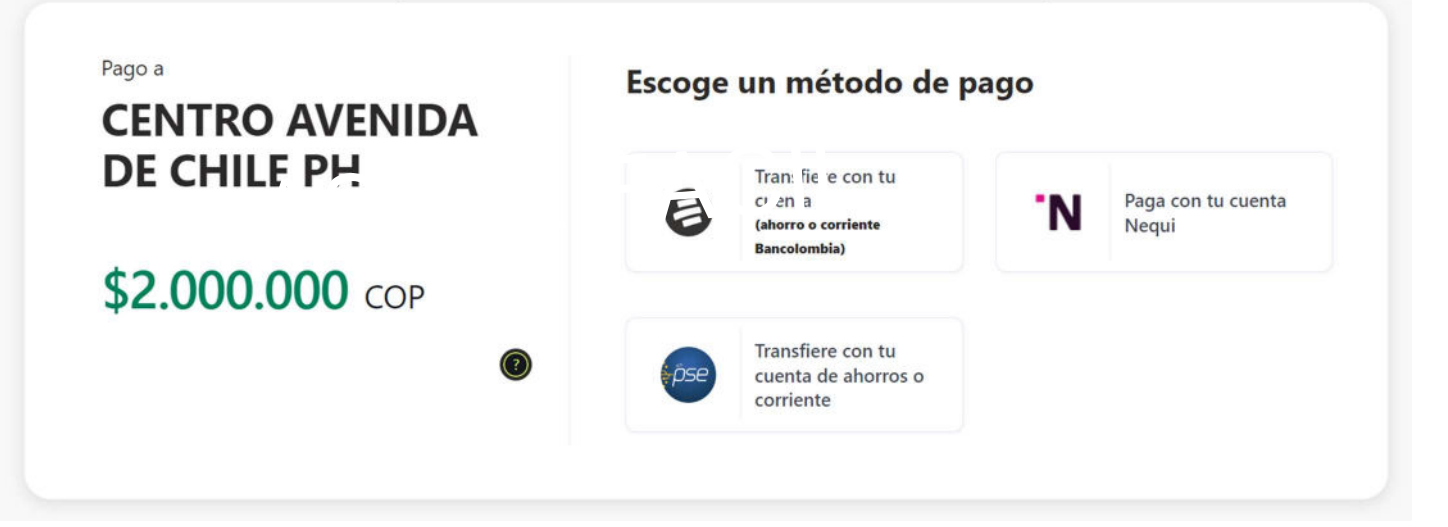

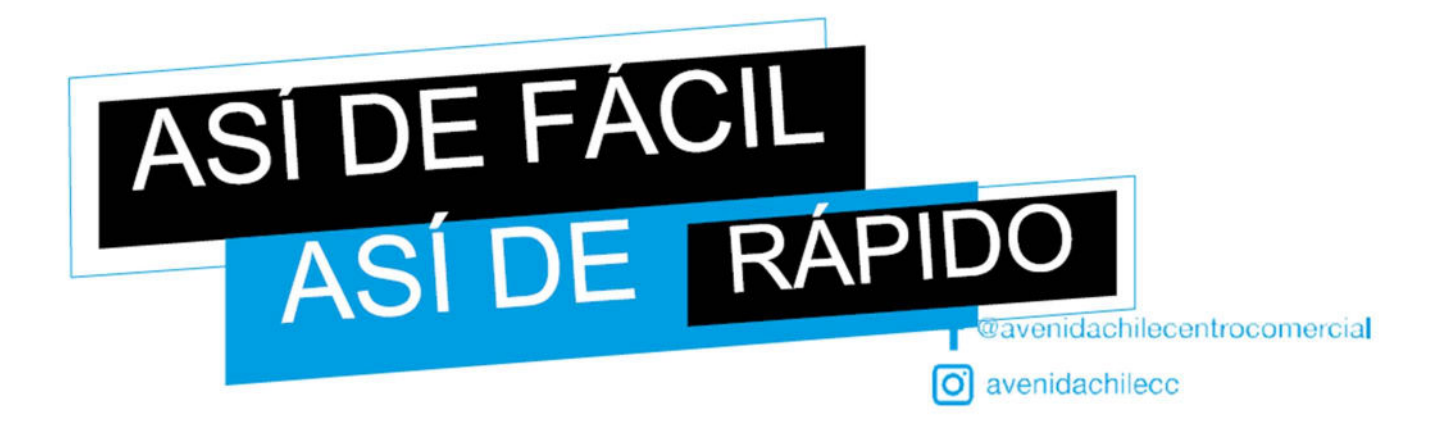

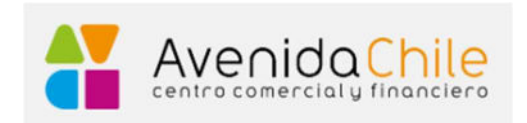